# Podręcznik użytkownika

# **L197WH L207WH L197WSH**

 $\mathbf{P}_{\text{rzed}}$  użyciem tego urządzenia przeczytaj uważnie uwagi podane w

rozdziale Środki ostrożności.

Przechowuj Podręcznik użytkownika (CD) w dostępnym miejscu, aby korzystać z niego w przyszłości.

 $\boldsymbol{W}$  razie potrzeby skorzystania z serwisu należy podać informacje

znajdujące się na tabliczce umieszczonej na produkcie.

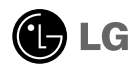

To urządzenie zostało zaprojektowane i wyprodukowane w sposób zapewniający Twoje bezpieczeństwo osobiste, jednak niepoprawne jego użycie może spowodować ryzyko porażenia pradem elektrycznym lub niebezpieczeństwo pożaru. Aby umożliwić poprawne działanie wszystkich środków bezpieczeństwa wbudowanych do tego monitora, należy przestrzegać nastepujących podstawowych zasad instalacji, u˝ytkowania i serwisu.

### **Bezpieczeństwo**

Należy używać tylko przewodu zasilania dostarczonego wraz z urządzeniem. W razie użycia innego przewodu zasilania należy sprawdzić, czy jest on zgodny ze stosownymi normami krajowymi, jeśli nie był dostarczony przez sprzedawcę. Jeśli przewód zasilania jest w jakikolwiek sposób uszkodzony, należy się skontaktować z producentem lub najbli˝szym autoryzowanym punktem napraw w celu wymiany.

Przewód zasilania jest używany jako główne urządzenie odłączające. Sprawdź, czy po instalacji urządzenia sieciowe gniazdko ścienne jest łatwo dostępne.

Zasilaj monitor tylko ze źródła energii wskazanego w danych technicznych w niniejszym podręczniku lub podanego na monitorze. W razie braku pewności co do rodzaju zasilania w domu należy porozumieć się ze sprzedawcą.

Przeciażone gniazda sieci prądu zmiennego i przedłużacze są niebezpieczne. Równie niebezpieczne są wystrzępione przewody zasilania i uszkodzone wtyczki. Mogą one spowodować niebezpieczeństwo porażenia prądem elektrycznym lub niebezpieczeństwo pożaru. Skontaktuj się z technikiem serwisu w celu wymiany. Nie otwieraj monitora.

Wewnątrz nie ma elementów przeznaczonych do obsługi przez użytkownika.

- Wewnatrz nie ma elementów przeznaczonych do obsługi przez użytkownika.
- Nawet kiedy wyłącznik jest w stanie OFF (Wyłączony), wewnątrz występują niebezpieczne wysokie napiecia.
- Jeśli monitor nie działa prawidłowo, skontaktuj się ze sprzedawca.

Aby uniknąć obrażeń ciała:

- Nie ustawiaj monitora na pochylonej półce, jeśli nie bedzie prawidłowo umocowany.
- **Używaj tylko podstawy zalecanej przez producenta.**
- Nie wolno uderzaç w ekran ani rzucaç w jego kierunku ˝adnych przedmiotów. Mo˝e to spowodować uszkodzenie ciała lub produktu.

Aby zapobiec pożarowi lub innemu zagrożeniu:

- Zawsze wyłączaj monitor, jeśli opuszczasz pokój na dłużej niż na chwilę. Nigdy nie pozostawiaj monitora włączonego wychodząc z domu.
- Zadbaj, aby dzieci nie wrzucały ani nie wkładały żadnych przedmiotów do otworów obudowy monitora. Na niektórych częściach wewnętrznych występują wysokie napięcia.
- Nie dodawaj akcesoriów, które nie zostały przeznaczone do tego monitora.
- Gdy monitor jest pozostawiony bez nadzoru przez dłuższy czas, wyjmij wtyczke z gniazdka ściennego.
- W czasie burzy z wyładowaniami atmosferycznymi nigdy nie dotykaj przewodu zasilającego ani sygnałowego, gdyż jest to bardzo niebezpieczne i może spowodować porażenie prądem elektrycznym.

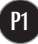

### Instalacja

Zadbaj, aby nic nie leżało na przewodzie zasilania ani nic po nim nie przejeżdżało oraz nie ustawiaj monitora w miejscu, w którym przewód zasilania jest narażony na uszkodzenie.

Nie korzystaj z monitora w pobliżu wody, czyli np. blisko wanny, umywalki, zlewu kuchennego, pralki, w wilgotnej piwnicy lub w pobliżu basenu pływackiego. Monitory mają w obudowie otwory wentylacyjne, aby umożliwić odprowadzanie ciepła wytwarzanego w czasie pracy. Jeśli te otwory zostaną zasłonięte, gromadzące się ciepło może spowodować uszkodzenie i w jego nastepstwie niebezpieczeństwo pożaru. Dlatego NIE WOLNO:

- Zasťaniać dolnych otworów wentylacyjnych, ustawiając monitor na łóżku, sofie, kocu itp.
- Ustawiać monitora w obudowie, jeśli nie bedzie zapewniona należyta wentylacja.
- Zasłaniać otworów wentylacyjnych tkanina lub innym materiałem.
- Ustawiać monitora w pobliżu grzejnika, nad grzejnikiem lub innym źródłem ciepła.

Nie wolno przecierać ani uderzać aktywnej matrycy LCD żadnym twardym przedmiotem, gdyż może to doprowadzić do jej trwałego porysowania, zmatowienia lub zniszczenia

Nie wolno przez dłuższy czas naciskać palcem ekranu LCD, ponieważ może to spowodowaç powstawanie obrazów wtórnych.

Na ekranie mogą pojawiać się uszkodzone punkty, na przykład czerwone, zielone lub niebieskie plamki. Nie ma to jednak wplywu na sprawność monitora

Aby na monitorze LCD uzyskać jak najlepszą jakość obrazu, należy stosować zalecana rozdzielczość. Ustawienie innej rozdzielczości może spowodować przeskalowanie lub inne przetworzenie obrazu wyświetlanego na ekranie. Jest to jednak naturalna cecha panelu LCD o ustalonej rozdzielczości.

### **Czyszczenie**

- Przed czyszczeniem ekranu LCD należy odłaczyć zasilanie
- Stosować lekko wilgotna (nie mokra) ściereczkę. Nie wolno używać aerozoli bezpośrednio na ekran monitora, ponieważ nadmiar rozpylanej cieczy może spowodować porażenie prądem elektrycznym.

### Pakowanie

■ Nie należy wyrzucać oryginalnego opakowania i pudełka. Stanowią one idealny pojemnik do transportowania urzàdzenia. Kiedy urzàdzenie jest przewo˝one w inne miejsce, nale˝y je zapakowaç w oryginalne opakowanie.

## Złomowanie

- Lampa fluoroscencyjna użyta w tym produkcie zawiera niewielką ilość rtęci.
- Urządzenia tego nie należy wyrzucać wraz ze zwykłymi odpadami domowymi. Złomowanie tego produktu musi odbywać się zgodnie z lokalnymi przepisami.

Przed rozpoczęciem konfigurowania monitora należy się upewnić, że monitor, system komputerowy i inne dołączone urządzenia są wyłączone.

# Rozk∏adanie podstawki

- 1. Umieść monitor na miekkiej tkaninie ekranem skierowanym w dół
- 2. Przytrzymaj podstawkę i unieś ją w sposób przedstawiony na rysunku.

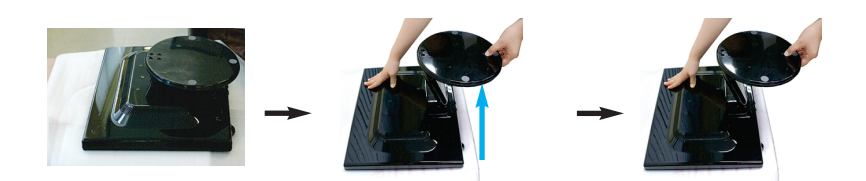

**3.** Pociagnij podstawke w dół, jak pokazano na rysunku, aby ja rozłożyć.

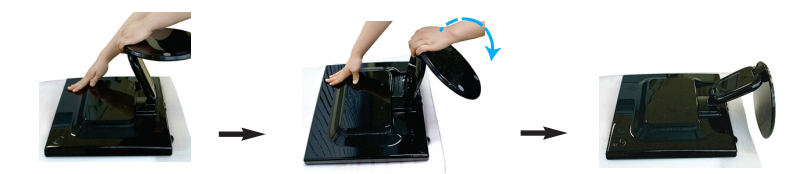

**4.** Ustaw monitor pionowo i dopasuj kàt nachylenia podstawki. Wyreguluj kàt nachylenia podstawki, trzymając górną część monitora obiema rekami.

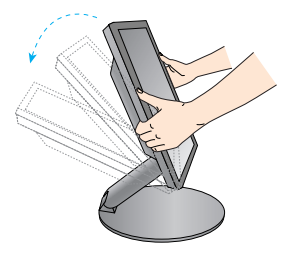

#### **Ważne**

- Na tej ilustracji przedstawiono ogólny sposób połączenia. Twój monitor może się różnić od elementów pokazanych na rysunku.
- Podczas wyciągania i składania podstawki nie należy dotykać ekranu ani stosować siły.

# Składanie podstawki

1. Stojąc przodem do monitora, popchnij go do tyłu, wykonując sekwencję czynności przedstawioną na rysunku. Uważaj, aby podczas składania podstawka nie przycięła ręki.

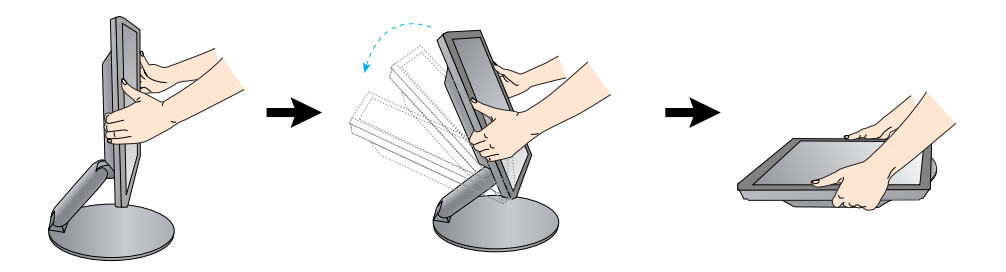

Zakres przechylenia

- 1. Wypróbuj różne sposoby wyregulowania pozycji panelu w celu zapewnienia sobie maksymalnego komfortu.
	- Zakres przechylenia: 0˚~30˚

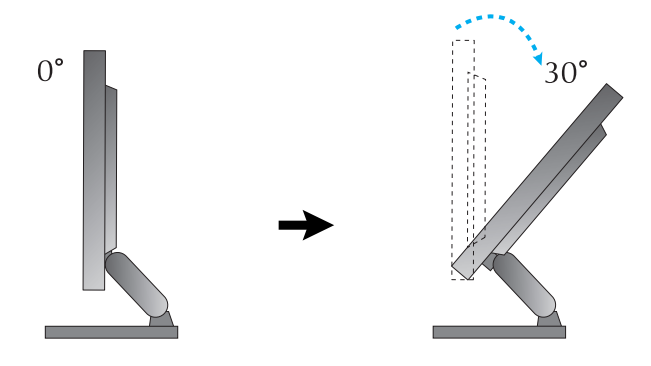

Ergonomia

W celu zachowania wygodnej i ergonomicznej pozycji widzenia zaleca się, aby kąt odchylenia monitora od pionu nie przekraczał pięciu stopni.

# Aby ustawić wysokość

- Zakres regulacji wysokości
	- L197WH/L197WSH : Maksimum 121 mm/4,76 cala

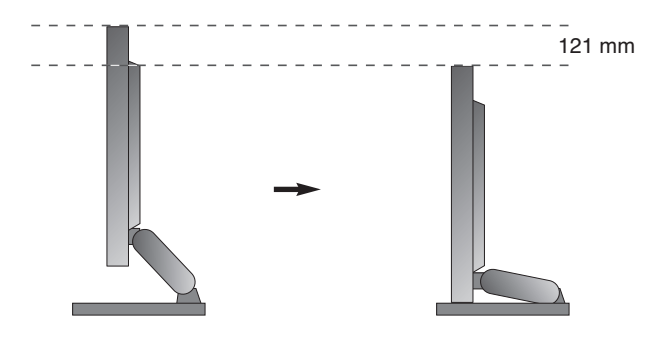

- L207WH : Maksimum 119,5 mm/4,7 cala

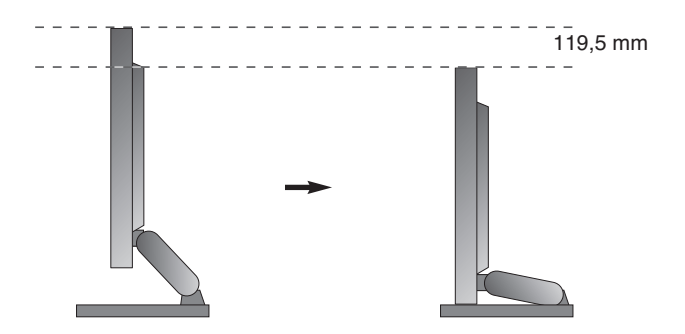

# Korzystanie z komputera

- 1. Upewnij się, że komputer i produkt są wyłączone. Podłącz kable tak, jak na pokazano na schemacie **1 do 2** .
- **A** Pod∏àcz kabel DVI
- **B** Podłącz kabel Dsub (PC)
- **C** Pod∏àcz kabel Dsub (MAC)

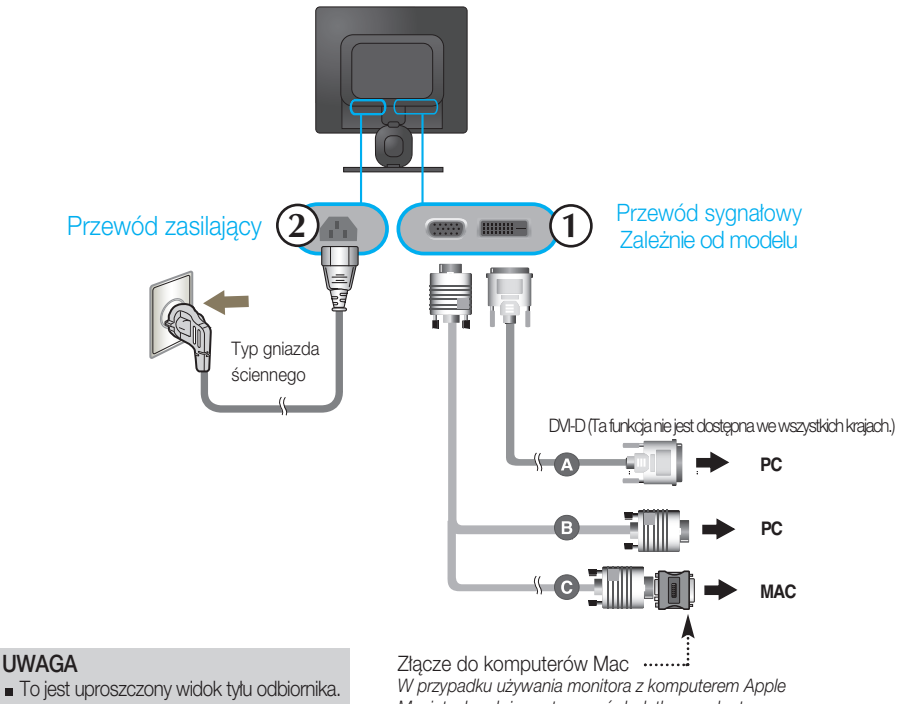

■ Rysunek ten to ogólny wyglądowi tylu odbiornika. Twój monitor może wyglądać inaczej niż na ilustracji.

*Macintosh nale˝y zastosowaç dodatkowy adapter umo˝liwiajàcy pod∏àczenie 15-stykowego (3 rz´dy) z∏àcza D-sub VGA do 15-stykowego, 2-rz´dowego z∏àcza komputera Macintosh.*

2. Naciśnij przycisk (1) na przednim panelu przełączania, aby włączyć zasilanie. Po włączeniu monitora jest automatycznie włączana "Funkcja automatycznego ustawiania obrazu". (Tylko w trybie analogowym)

**USTAWIENIE UŻYTKOWNIKA** 

#### UWAGA

"Funkcja automatycznego ustawiania obrazu"? Ta funkcja zapewnia optymalne ustawienia monitora. Gdy u˝ytkownik po raz pierwszy podłączy monitor do komputera, funkcja ta automatycznie dostosuje ustawienia wyświetlacza optymalnie do sygnałów wejściowych.

Funkcja "AUTO/SET" (AUTO/USTAW)? Gdy podczas używania urządzenia lub po zmianie rozdzielczości wystąpią takie problemy jak rozmazany ekran, rozmazane litery, migotanie ekranu lub przekrzywienia ekranu, naciśnij przycisk funkcji "AUTO/SET" (AUTO/USTAW), aby poprawić rozdzielczość.

### Korzystanie z komputera

- **1.** Upewnij się, że komputer i produkt są wyłączone. Podłącz kable tak, jak na pokazano na schemacie **1** do **2** .
- **A** Pod∏àcz kabel Dsub (PC)
- **B** Podłącz kabel Dsub (MAC)

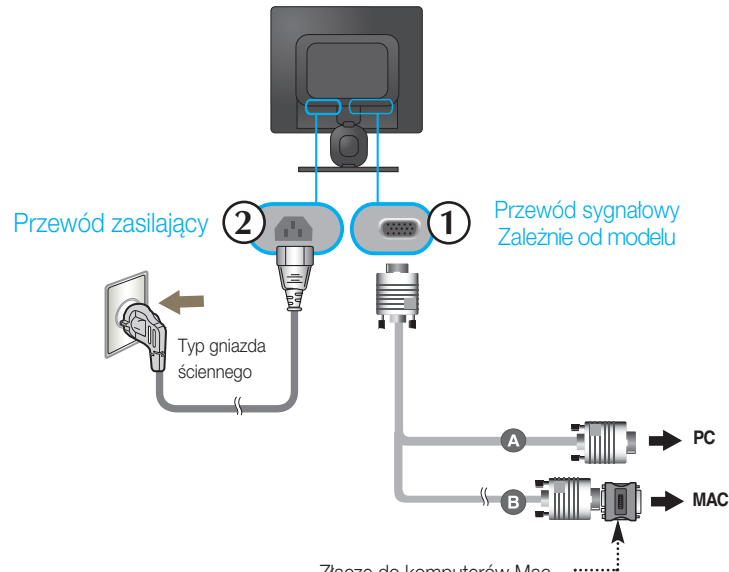

Złacze do komputerów Mac *W przypadku u˝ywania monitora z komputerem Apple Macintosh nale˝y zastosowaç dodatkowy adapter umo˝liwiajàcy pod∏àczenie 15-stykowego (3 rz´dy) z∏àcza D-sub VGA do 15-stykowego, 2-rz´dowego z∏àcza komputera Macintosh.*

#### **UWAGA**

- To jest uproszczony widok tyłu odbiornika.
- Rysunek ten to ogólny wyglądowi tylu odbiornika. Twói monitor może wyglądać inaczej niż na ilustracji.
- 2. Naciśnij przycisk (<sup>1</sup>) na przednim panelu przełączania, aby włączyć zasilanie. Po włączeniu monitora jest automatycznie włączana "Funkcja automatycznego ustawiania obrazu".

**USTAWIENIE UŻYTKOWNIKA** 

#### UWAGA

"Funkcja automatycznego ustawiania obrazu"? Ta funkcja zapewnia optymalne ustawienia monitora. Gdy u˝ytkownik po raz pierwszy podłączy monitor do komputera, funkcja ta automatycznie dostosuje ustawienia wyświetlacza optymalnie do sygnałów wejściowych.

Funkcja "AUTO/SET" (AUTO/USTAW)? Gdy podczas używania urządzenia lub po zmianie rozdzielczości wystąpią takie problemy jak rozmazany ekran, rozmazane litery, migotanie ekranu lub przekrzywienia ekranu, naciśnij przycisk funkcji "AUTO/SET" (AUTO/USTAW), aby poprawić rozdzielczość.

# Układanie kabli

1. Wsuń uchwyt przewodów do otworu z tyłu podstawki i dokręć go do oporu tak, jak pokazano na ilustracji.

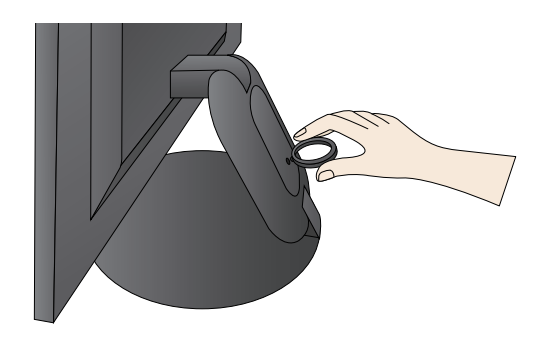

2. Po prawidłowym podłączeniu kabli umieść je w uchwycie przewodów, tak jak pokazano na rysunku poniżej.

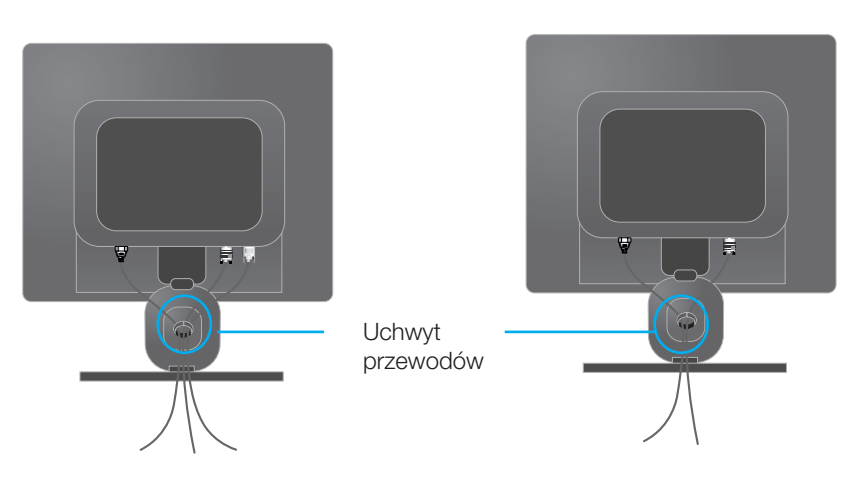

#### **L197WH/L207WH L197WSH**

## Przyciski na panelu przednim

#### **L197WH/L207WH**

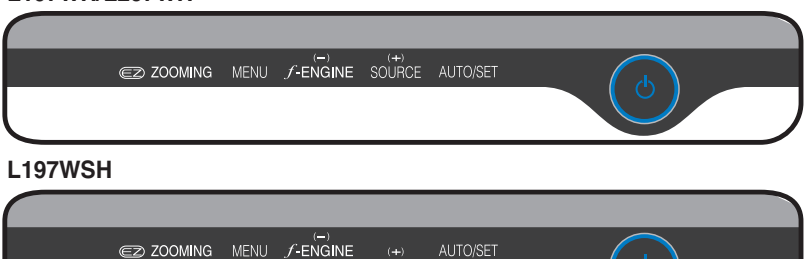

#### **L197WH/L207WH**

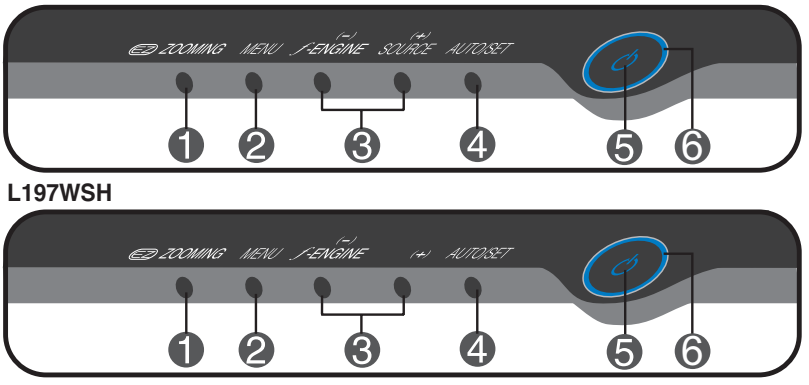

**EZ ZOOMING** Podczas pracy monitora, użyj przycisku 'ez Zooming', aby zmienić rozdzielczość na o poziom niższą.

> Użyj przycisku 'ez Zooming' ponownie, aby powrócić do rozdzielczości wyjściowej.

Osoby ze słabym wzrokiem, mające problemy z obsługą komputera lub dzieci mogą powiększyć tekst lub zdjęcia, regulując rozdzielczość jednym dotknięciem.

- \* Aby użyć tej funkcji, zainstaluj program forteManager, znajdujący się na dołączonym dysku CD-ROM.
- Rozdzielczości, przy których funkcja EZ ZOOMING działa, to:
	- L197WH/L197WSH: 1440 x 900, 1280 x 1024, 1024 x 768, 800 x 600 L207WH: 1680 x 1050, 1440 x 900, 1280 x 1024, 1024 x 768, 800 x 600
- Sposób ustawiania może się różnić w zależności od systemu komputerowego lub karty graficznej. W takich przypadkach proszę się zwrócić do producenta komputera, lub karty graficznej.

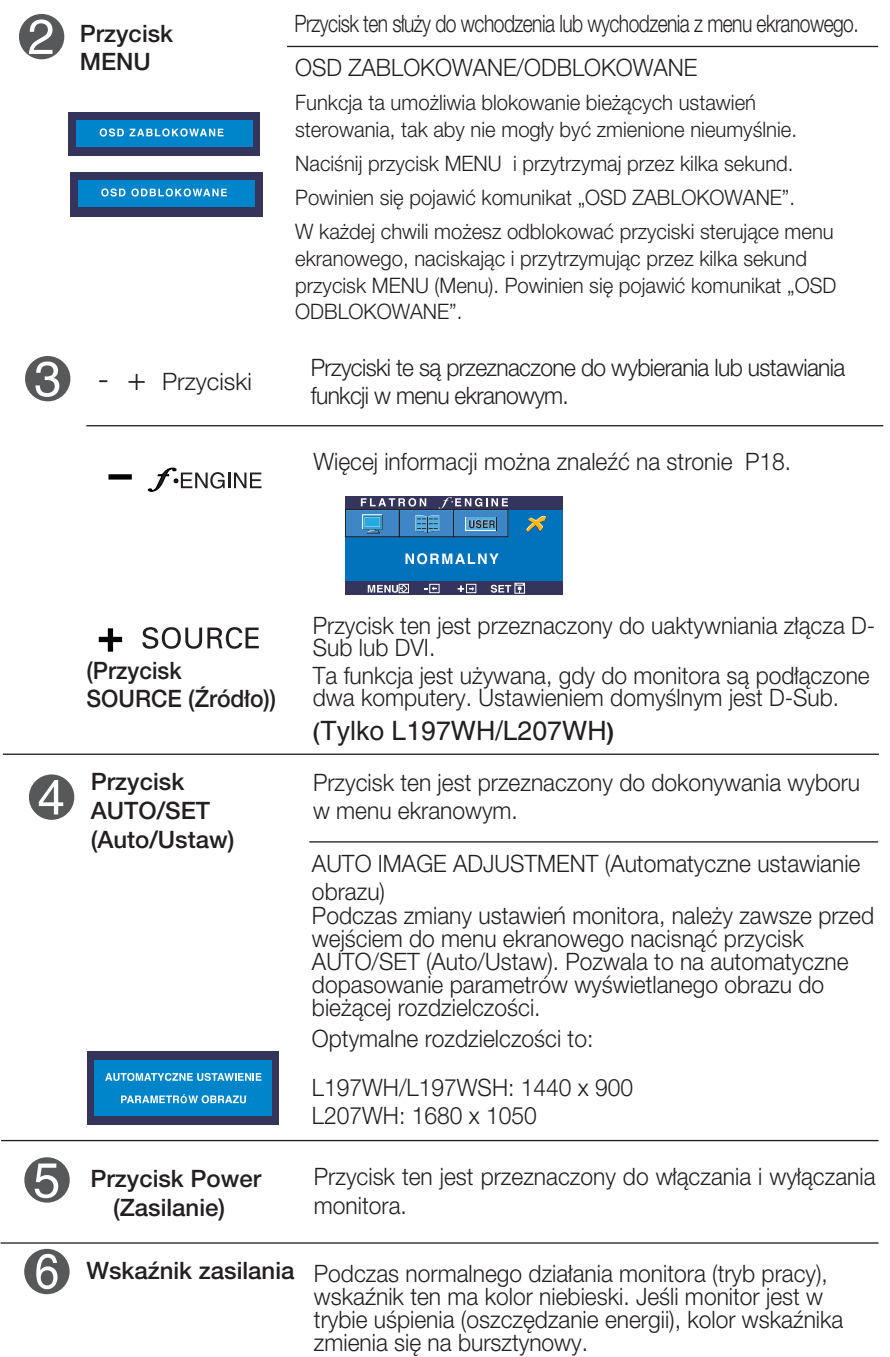

**P10**

# Regulacja ekranu

Za pomocà systemu menu ekranowego ustawianie rozmiarów obrazu, jego pozycji i parametrów pracy monitora jest łatwe i szybkie. W celu zaznajomienia użytkownika z elementami sterującymi poniżej podano krótki przykład.

Niniejszy rozdział zwiera opis dostępnych elementów regulacyjnych i wybieranych parametrów, które są dostępne za pomocą menu ekranowego.

UWAGA

■ Przed dokonaniem zmian regulacji obrazu należy zaczekać co najmniej 30 minut, aż monitor osiągnie stabilne warunki pracy.

Aby wykonać regulacje w menu ekranowym, należy postepować według poniższej procedury:

$$
MENU \rightarrow - + \rightarrow AUTO/SET \rightarrow - + \rightarrow MENU
$$

ျ

Naciśnij przycisk MENU (Menu), po czym pojawi się główne menu ekranowe (OSD)

2 Aby wybrać element sterujący, użyj - + lub przycisków. Kiedy żądana ikona zostanie podświetlona, naciśnij przycisk AUTO/SET (Auto/Ustaw).

33 Użyj przycisków -/+, aby odpowiednio wyregulować obraz. Użyj przycisku AUTO/SET (Auto/Ustaw), aby wybraç inne elementy podmenu.

 $\angle$ ! Naciśnij przycisk MENU jeden raz, aby wrócić do menu głównego w celu wyboru innej funkcji. Naciśnij przycisk MENU dwa razy, aby wyjść z menu ekranowego.

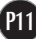

W poniższej tabeli przedstawiono menu sterowania, regulacji i ustawień menu ekranowego (OSD).

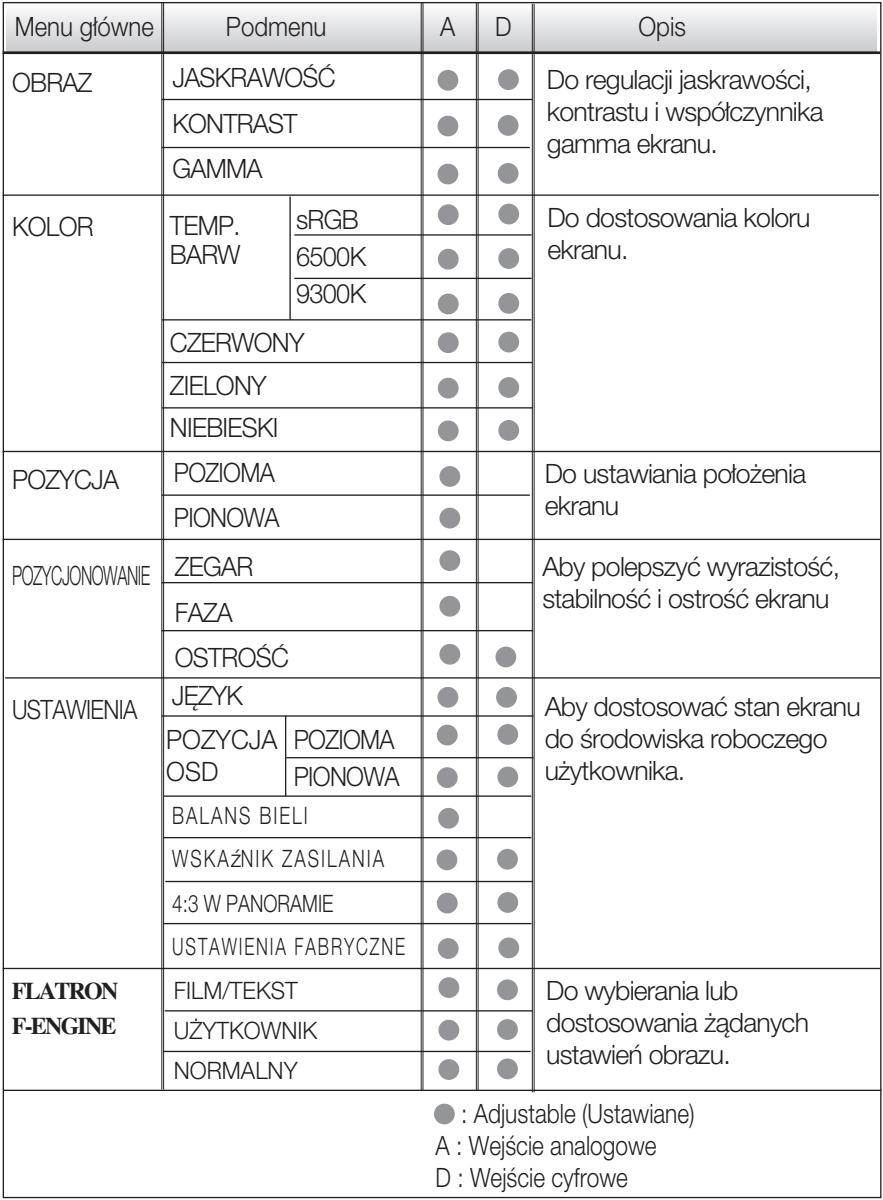

UWAGA

Kolejność ikon może się różnić zależnie od modelu (P12~P18)

W poniższej tabeli przedstawiono menu sterowania, regulacji i ustawień menu ekranowego (OSD).

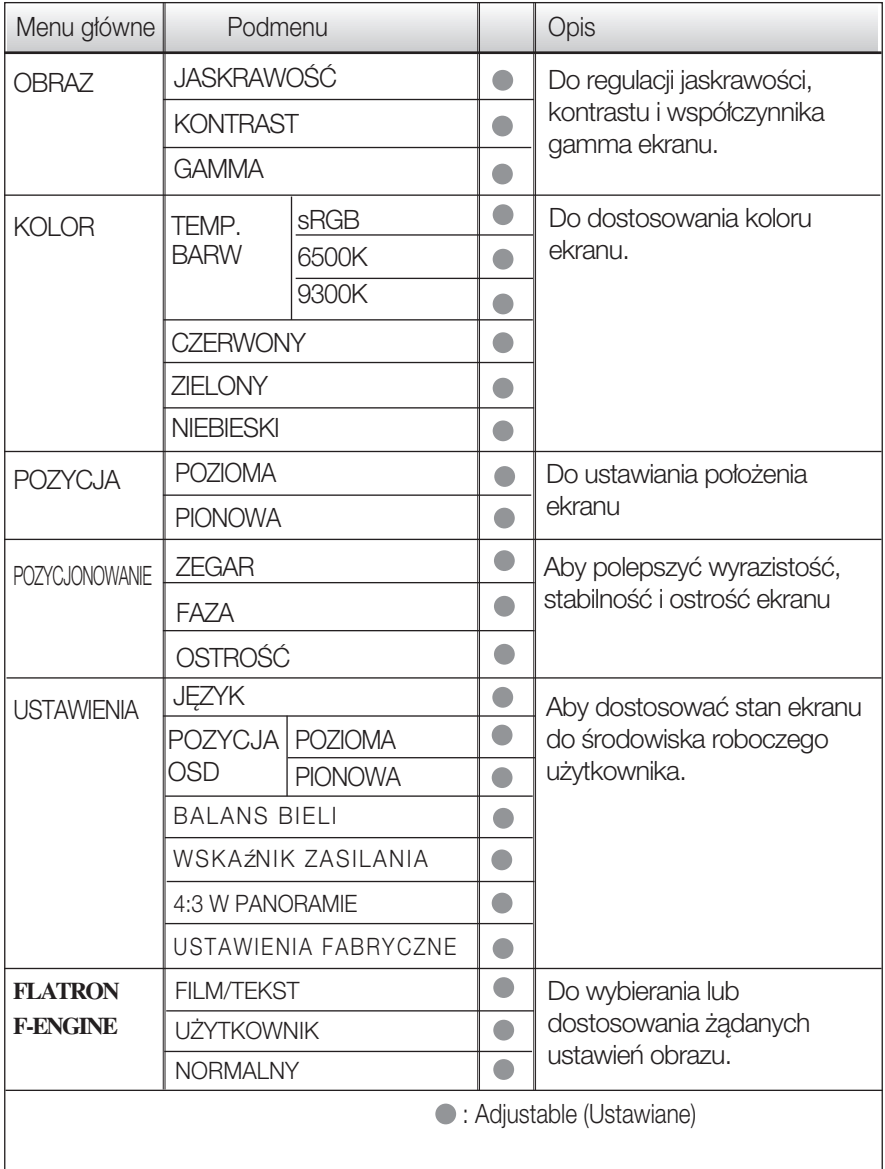

UWAGA

Kolejność ikon może się różnić zależnie od modelu (P13~P18)

Przedstawiono procedure wybierania i regulacji parametrów w systemie menu ekranowego (OSD). Poniżej wymieniono ikony, ich nazwy oraz opisy wszystkich elementów pokazywanych w Menu.

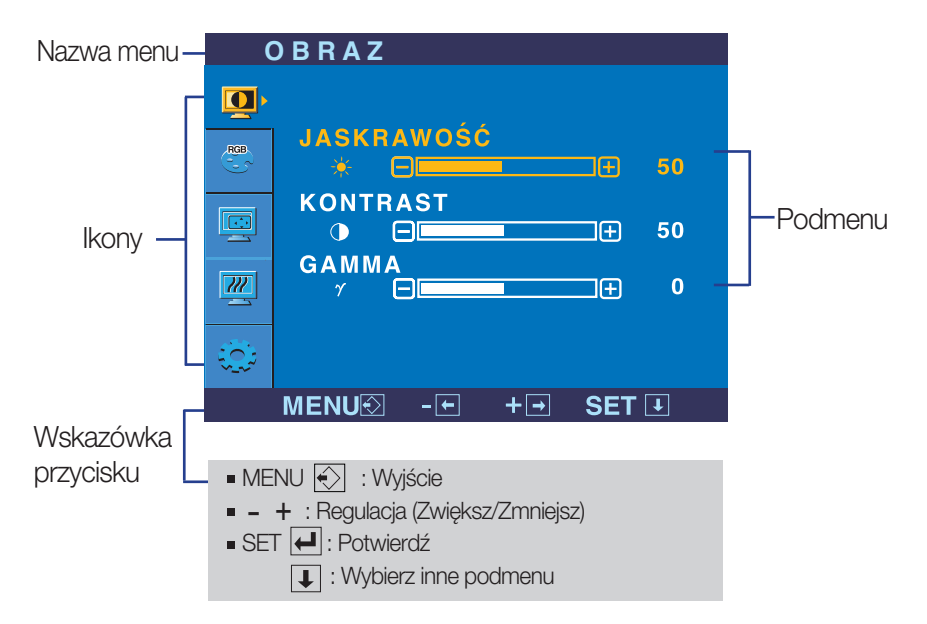

Naciśnij przycisk MENU, po czym pojawi się główne menu ekranowe (OSD).

#### UWAGA

Jezyki OSD (menu ekranowego) na monitorze mogą się różnić od przedstawionych w podręczniku.

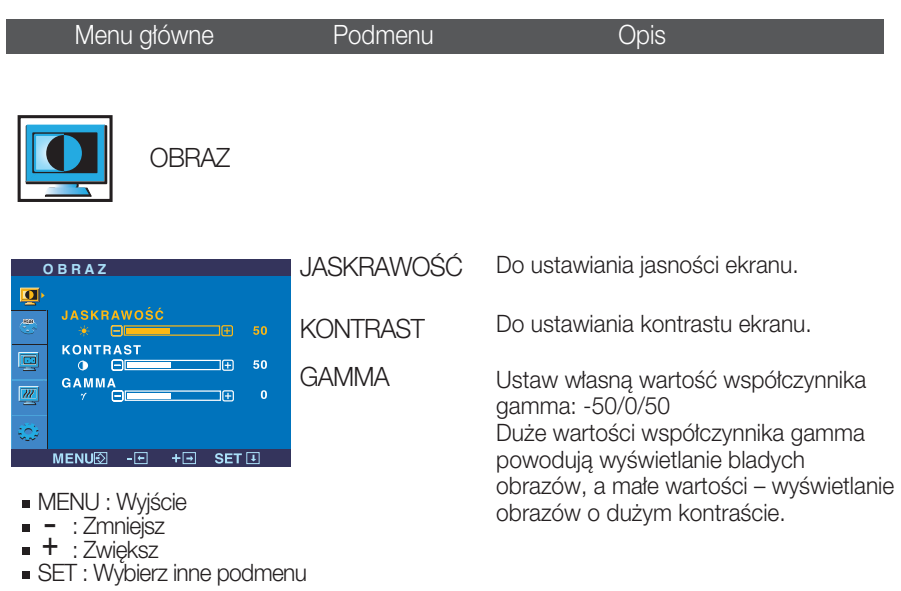

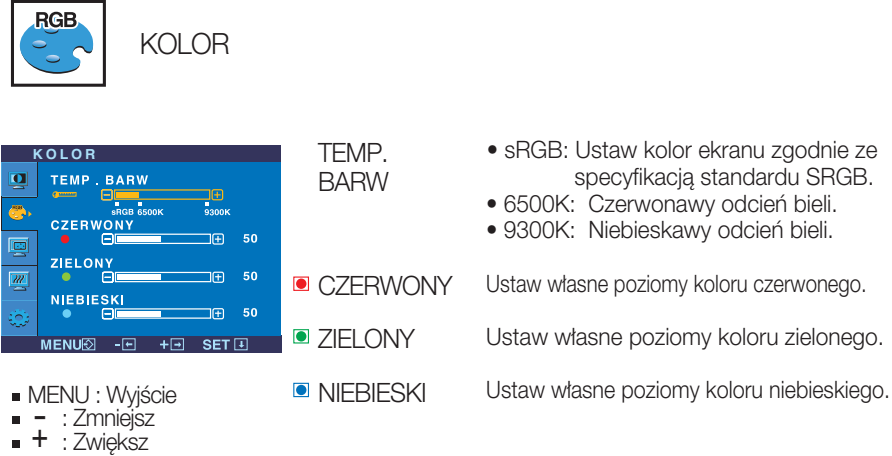

- 
- SET : Wybierz inne podmenu

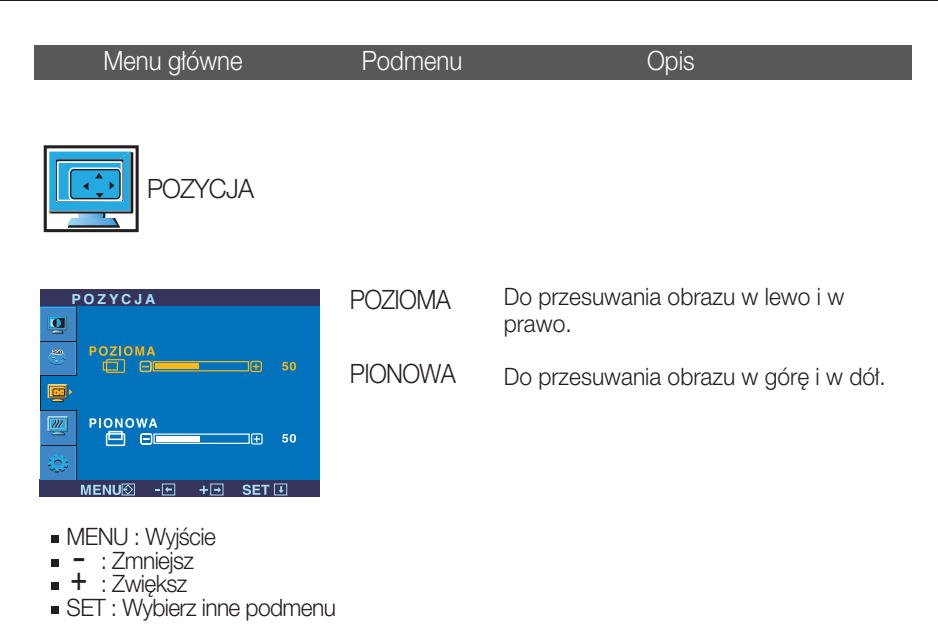

POZYCJONOWANIE

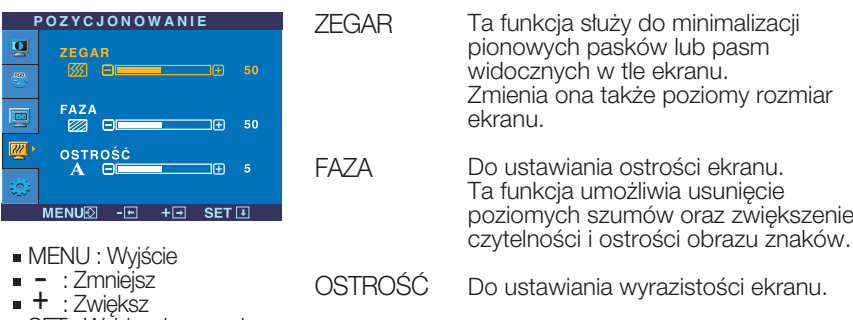

SET : Wybierz inne podmenu

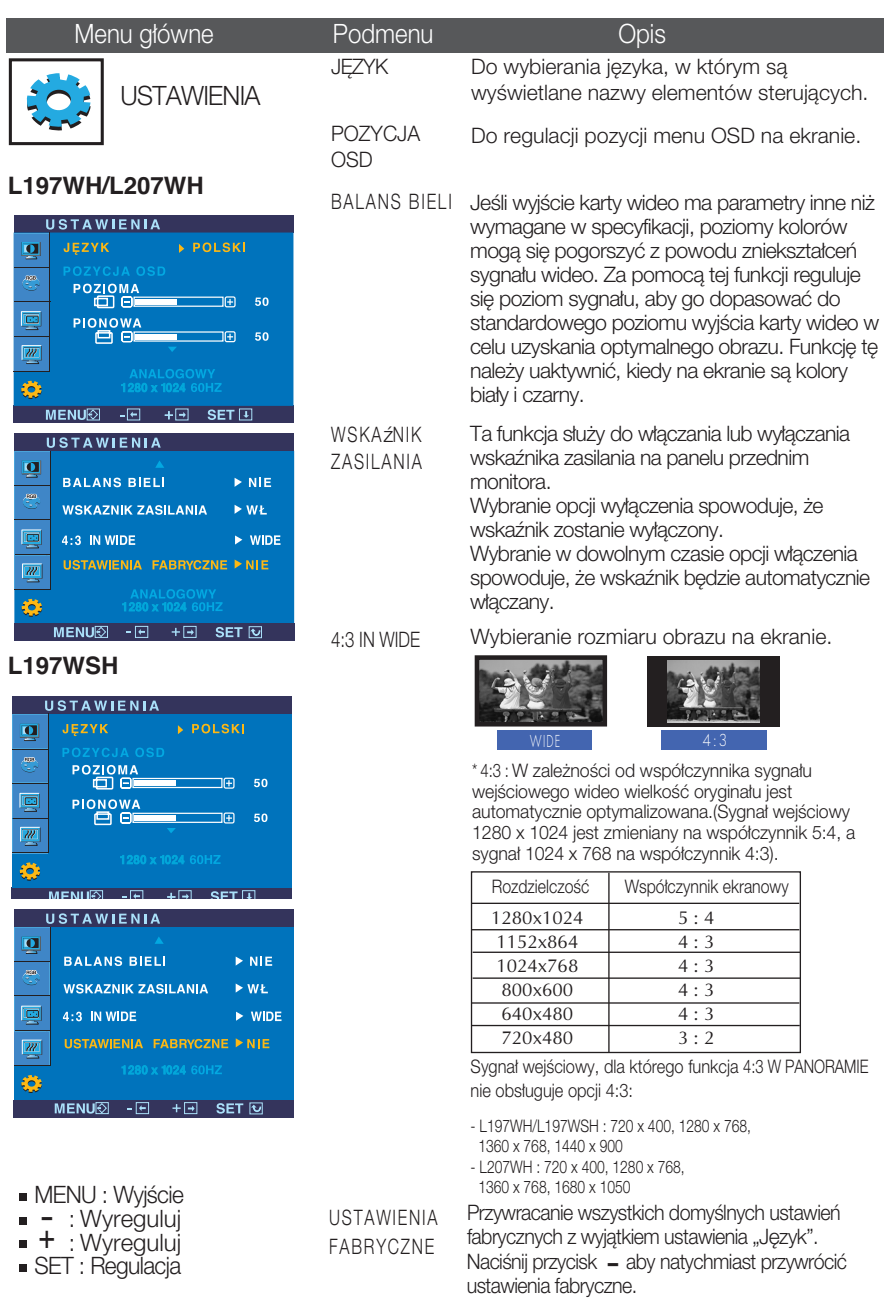

Jeśli to nie poprawi obrazu na ekranie, należy przywrócić domyślne ustawienia fabryczne. W razie potrzeby należy ponownie użyć funkcji równoważenia bieli. Funkcja ta może być włączona tylko wtedy, gdy sygnał wejściowy jest sygnałem analogowym.

 $\blacksquare$  Po wybraniu przycisku  $f$ <sub>ENGINE</sub> $(\cdot)$  znajdującego się po lewej stronie monitora wyświetla się menu ekranowe.

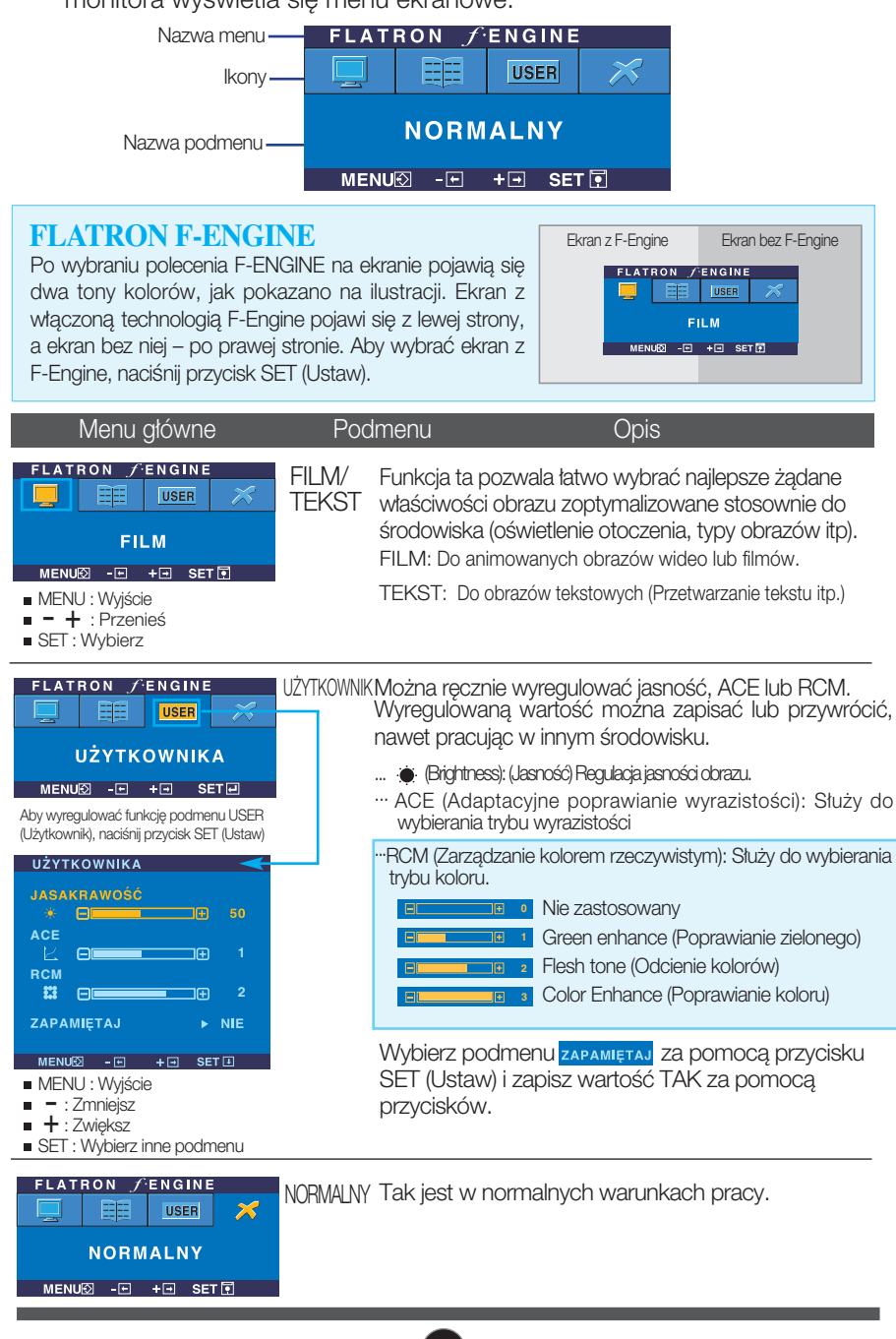

Przed wezwaniem serwisu sprawdź następujące symptomy.

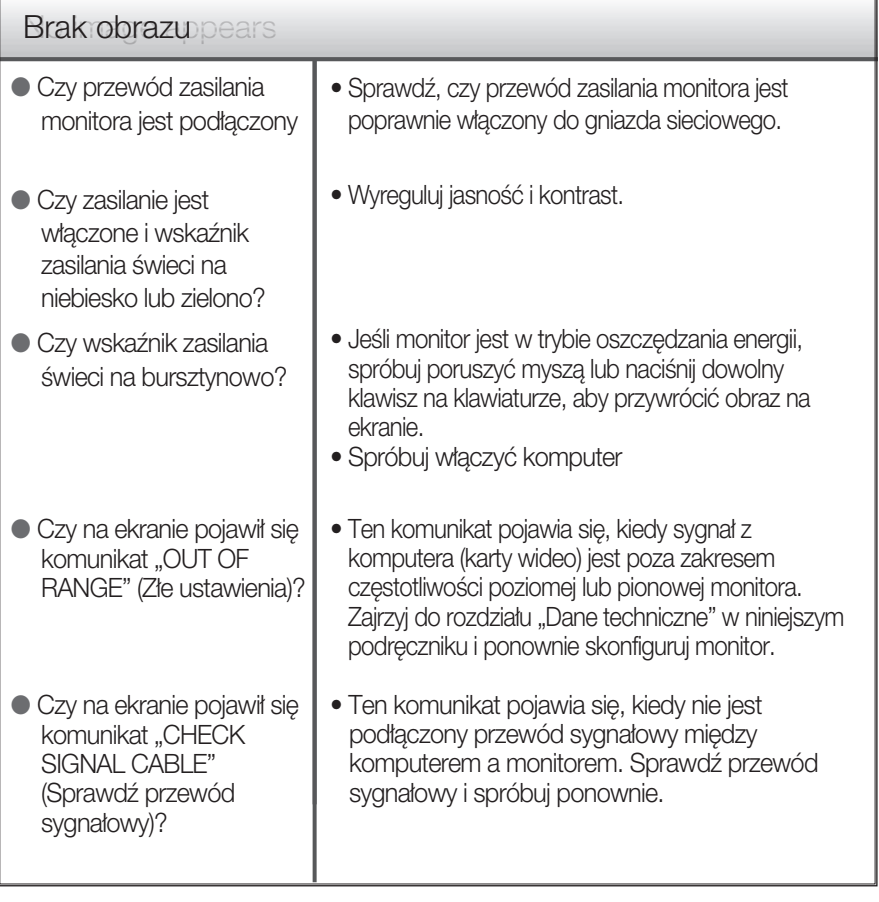

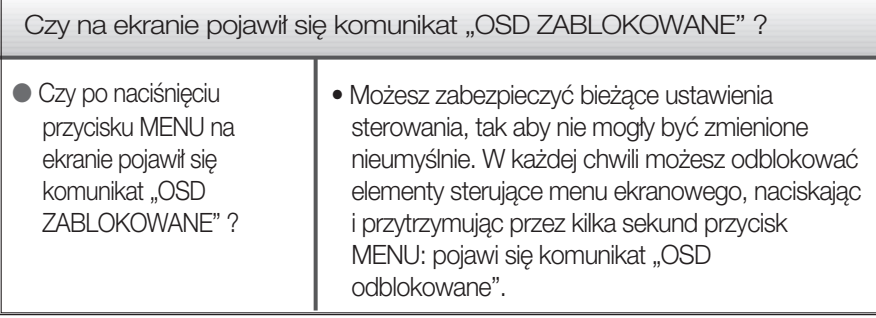

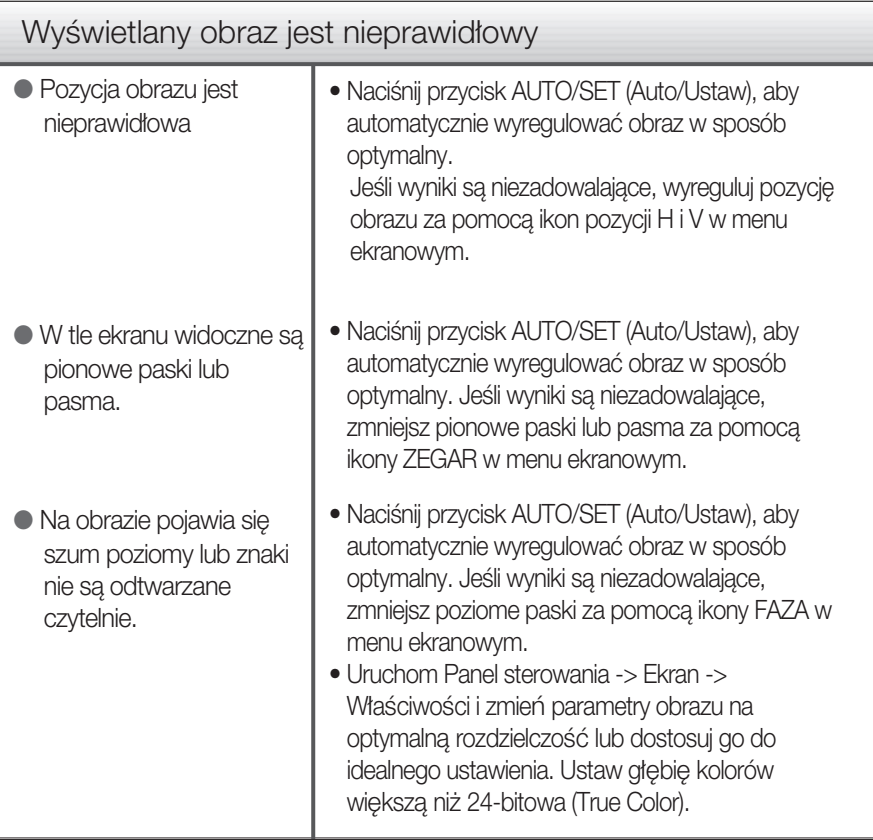

#### Ważne

- Sprawdê w komputerze Panel sterowania --> Monitor -->Ustawienia, aby zobaczyć, czy została zmieniona częstotliwość lub rozdzielczość. Jeśli tak, ponownie ustaw zalecaną rozdzielczość karty wideo
- Dlaczego warto ustawić optymalną rozdzielczość :Współczynnik proporcji wynosi 16:10. Jeśli rozdzielczość wejściowa jest inna niż 16:10 (na przykład 16:9, 5:4, 4:3), mogà wystàpiç takie problemy, jak rozmazane litery, rozmazany ekran, częściowo niewidoczny lub przekrzywiony ekran.
- Metody konfiguracji mogą być różne w przypadku różnych komputerów i systemów operacyjnych, a wspomniana wyżej rozdzielczość może nie być obsługiwana przez kartę wideo. W takim przypadku należy zapytać producenta komputera lub karty wideo.

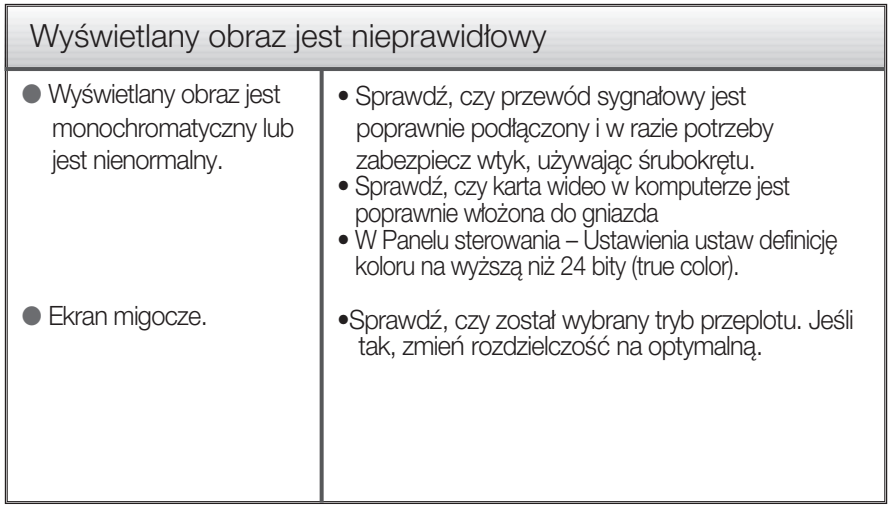

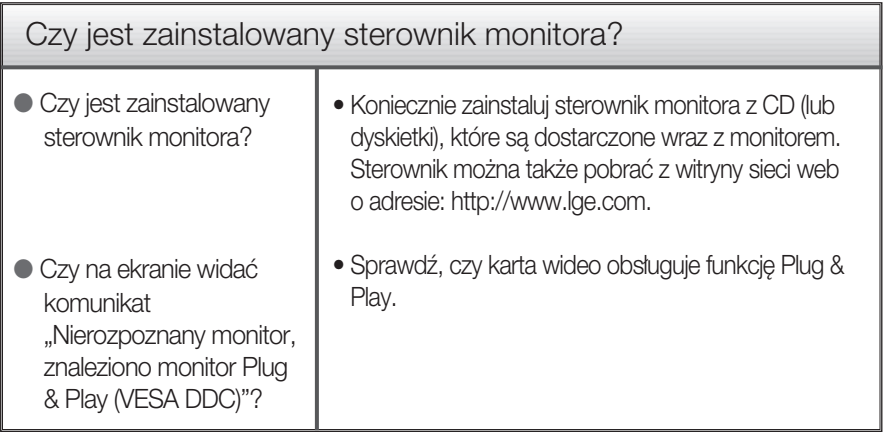

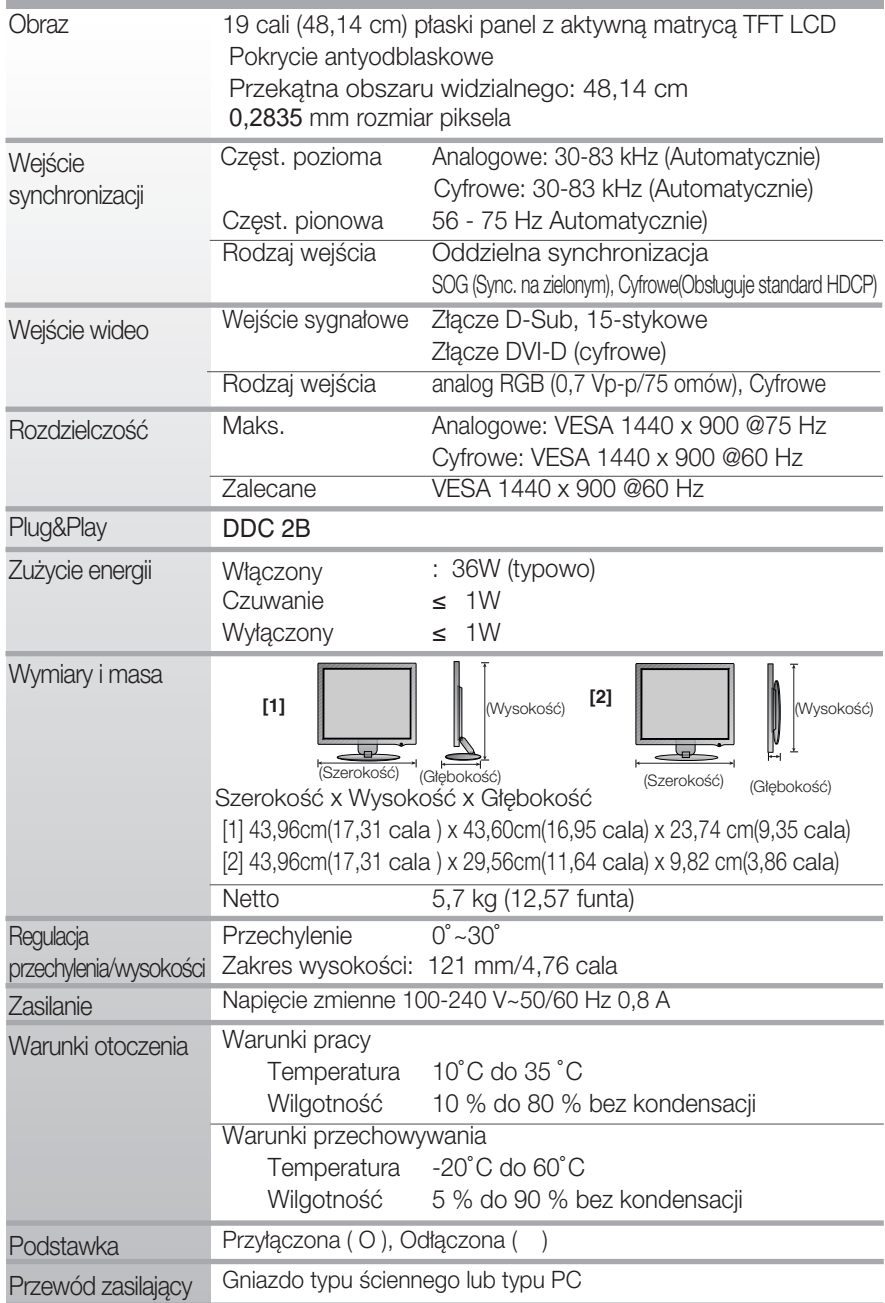

#### UWAGA

Informacje w tym dokumencie mogà ulec zmianie bez powiadomienia.

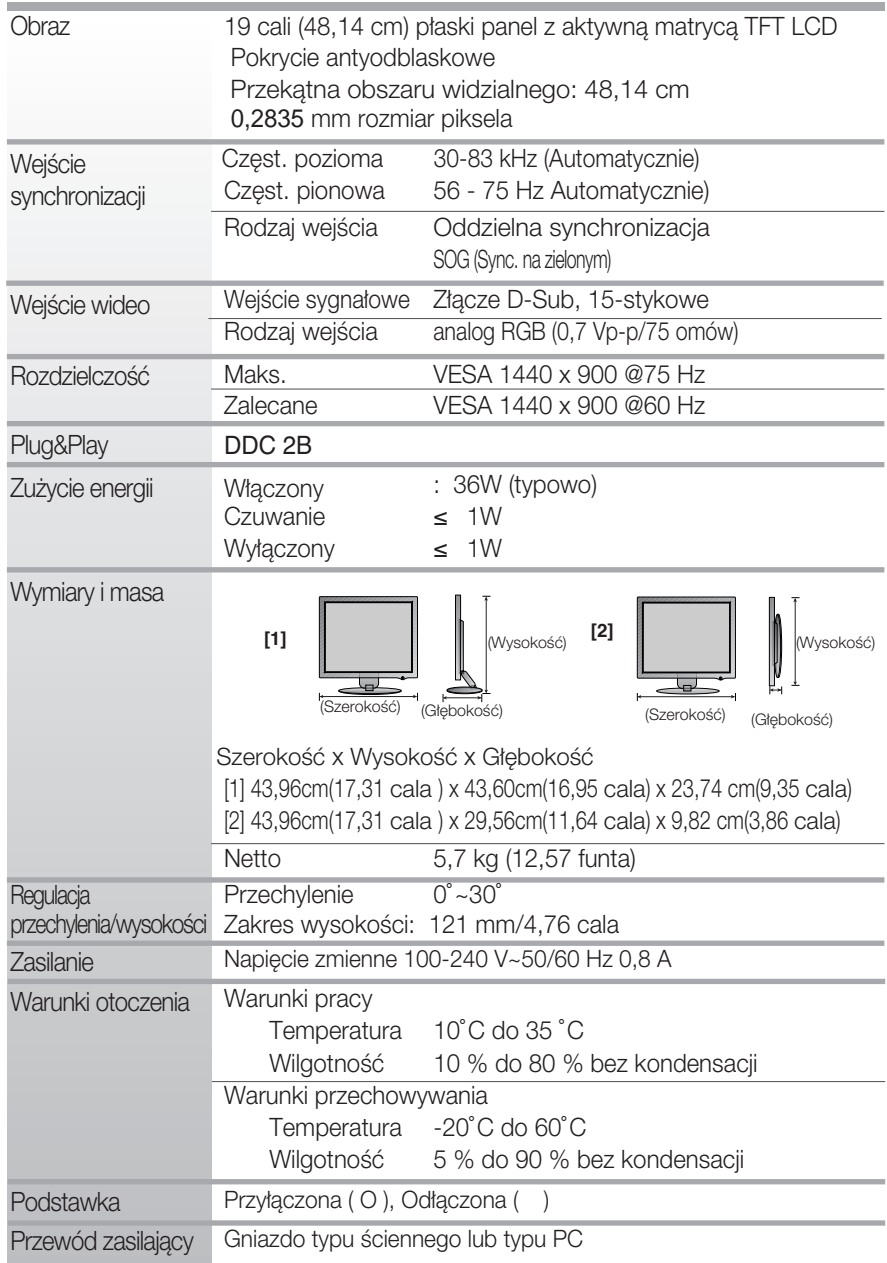

UWAGA

Informacje w tym dokumencie mogà ulec zmianie bez powiadomienia.

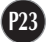

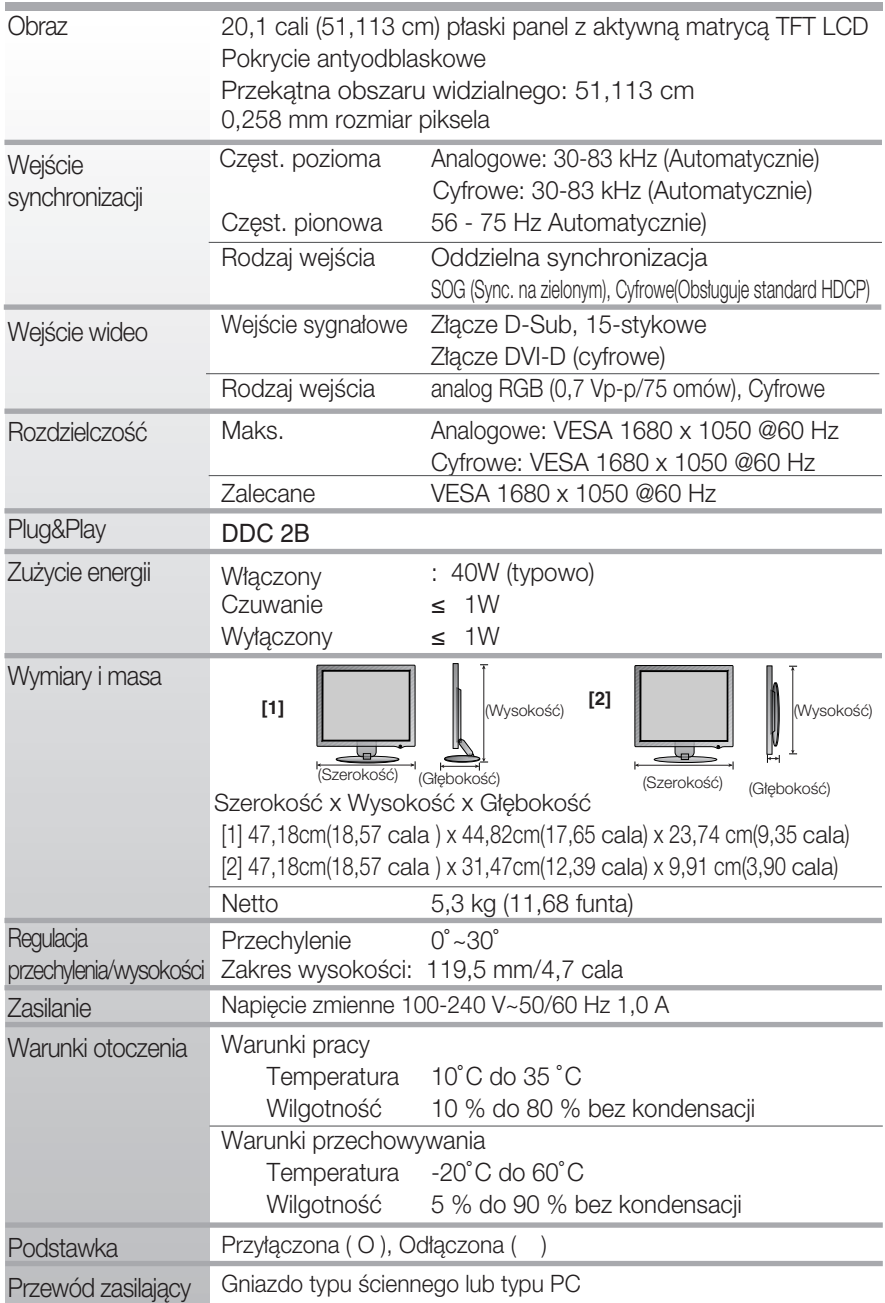

#### UWAGA

Informacje w tym dokumencie mogà ulec zmianie bez powiadomienia.

# Tryby wstępnie ustawione (Rozdzielczość)

### L197WH/L197WSH

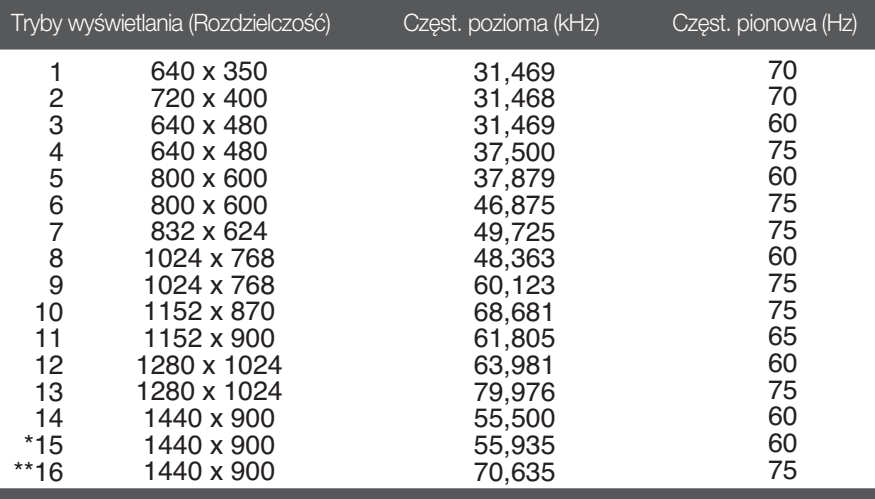

#### \*Tryb zalecany \*\*Tylko tryb analogowy

L207WH

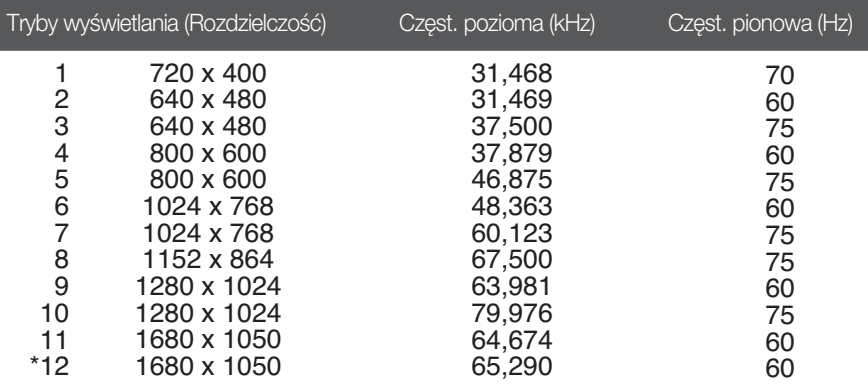

\*Tryb zalecany

### Wskaźnik

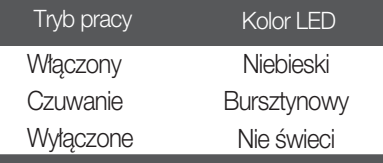

Niniejszy monitor jest przystosowany stosowania z zestawami do montażu ściennego lub urządzeniami transportowymi.

1. Umieść monitor na miękkiej tkaninie ekranem skierowanym w dół. Zdejmij ręką pokrywę zawiasu w sposób przedstawiony na rysunku. Nastepnie unieś ja do góry i odłacz od nóżki.

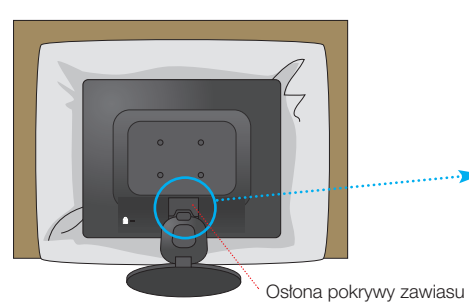

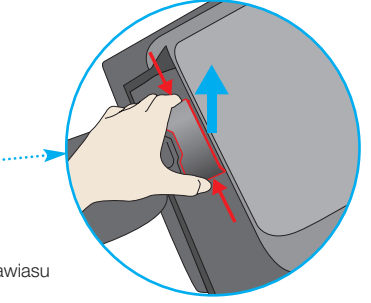

**2.** Odłacz nóżke za pomoca śrubokretu.

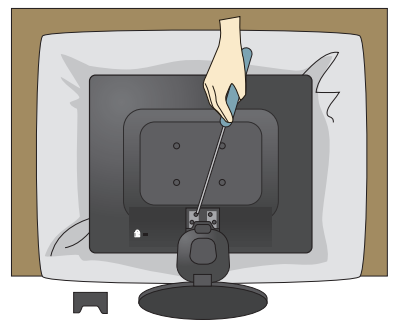

**3.** Instalacja zestawu do montażu ściennego.

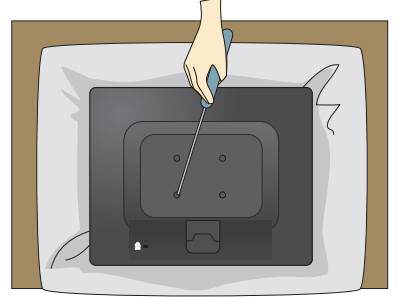

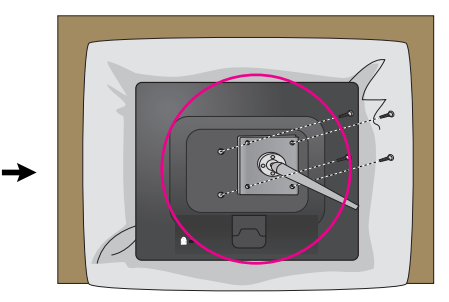

Zestaw do montaźu ściennego (sprzedawany osobno) Konstrukcja monitora umożliwia korzystanie z podstawy lub zawieszenie na ścianie przy użyciu zestawu do montażu ściennego. Szczegółowe informacje na temat montażu znajdą Państwo w instrukcji będącej częścią zestawu do montażu ściennego.

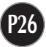

Gniazdo bezpieczeństwa Kensington

Połączone z linką bezpieczeństwa, którą można kupić oddzielnie w większości sklepów komputerowych

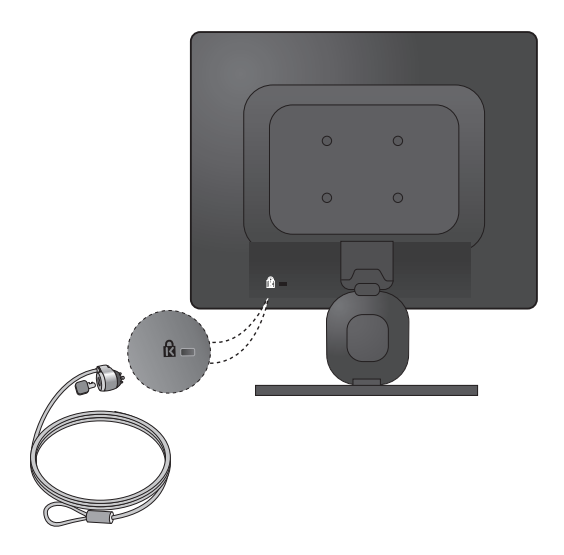

# **Digitally yours**

LG Electronics Polska Sp. z o.o. Al. Jerozolimskie 162a, 02-342 Warszawa Tel.: 0801-545454(LGLGLG) Faks: (022)48-17-888 www.lge.pl

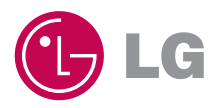